# **การติดตั้ง 3G FL 760**

ในแผน CD ROM ประกอบดวย Software อัพเดท 3G V2.1 Software V2.0 และ PC configuration GUI (Graphical user interface)

่ ในคู่มือนี้ท่านจะได้ทราบเกี่ยวกับข้อแนะนำในการติดตั้งซอฟแวร์ update และ การใช้ PC configuration GUI :

# **1. การติดตั้งซอฟแวร ;**

คลิ๊ก "setup.exe" เพื่อเริ่มการติดตั้ง

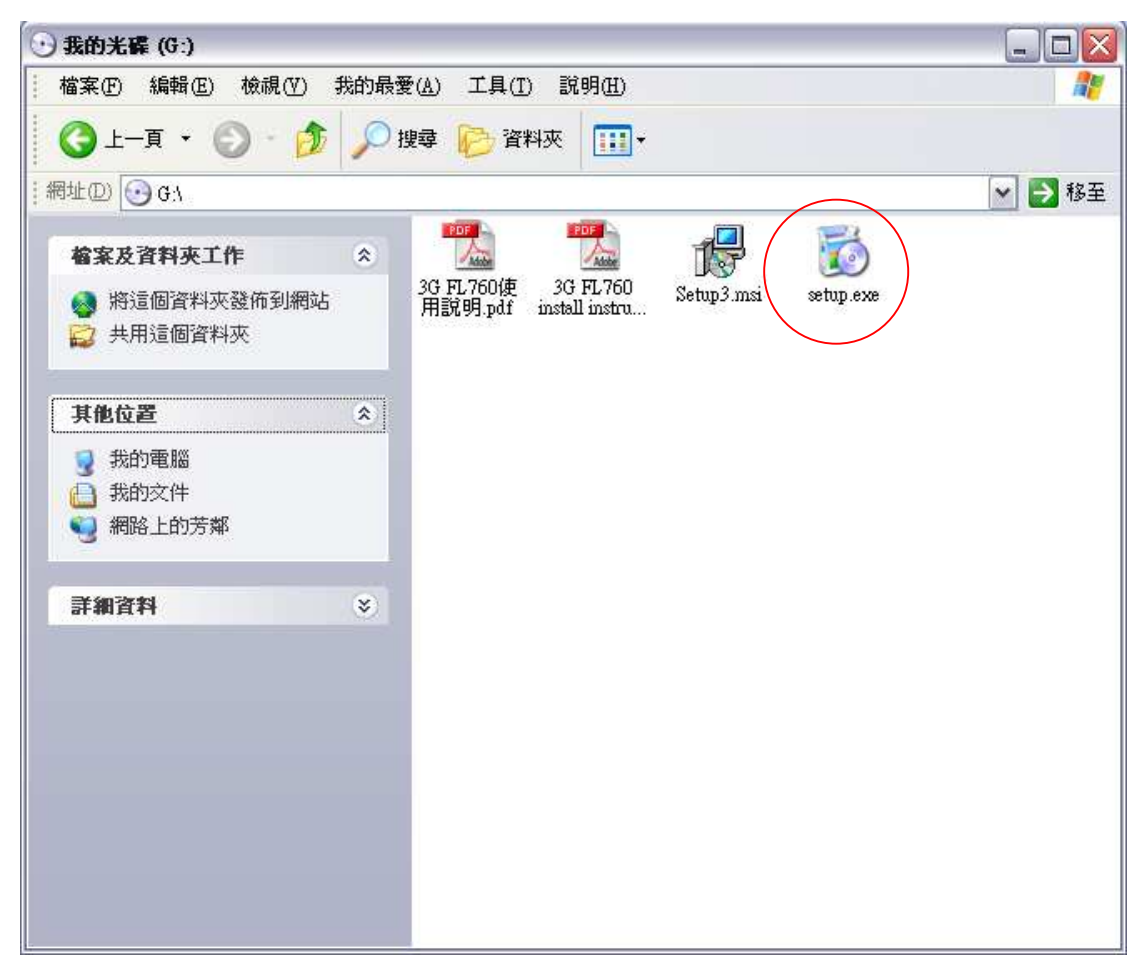

# กลองสี่เหลี่ยมจะปรากฎขึ้น คลิ๊ก "Next" เพื่อไปยังขั้นตอนตอไป

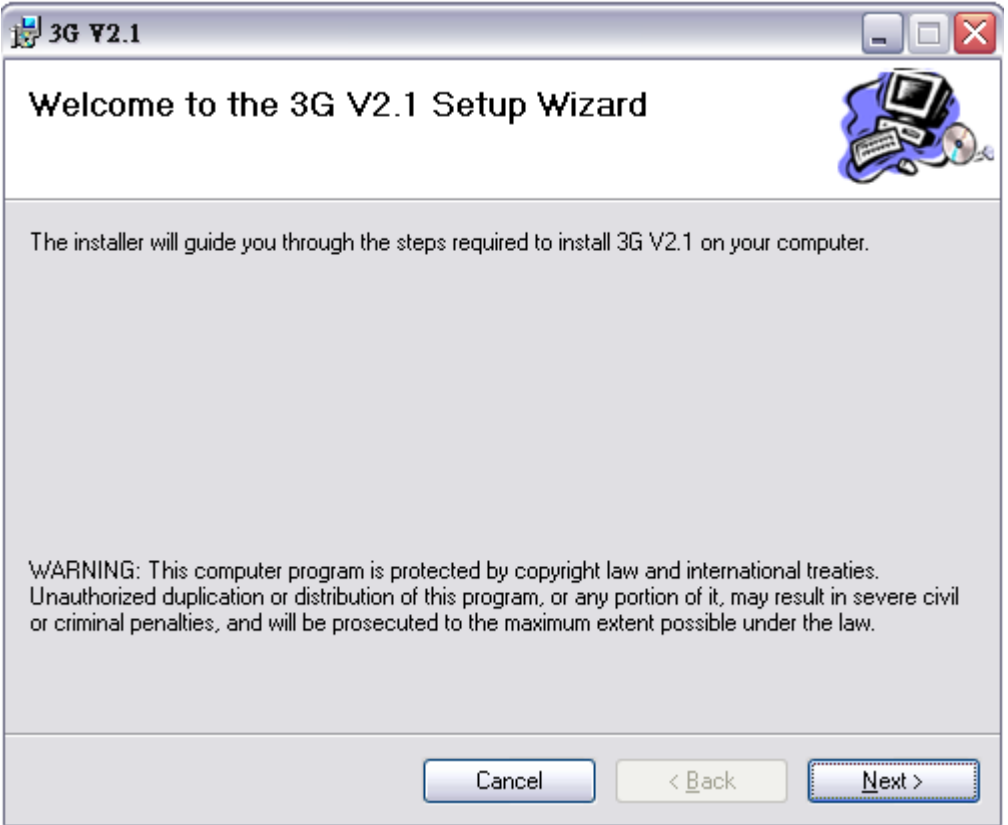

### เลือกวาตองการติดรายการตั้งใดดังตอไปนี้ และคลิ๊ก "Next"

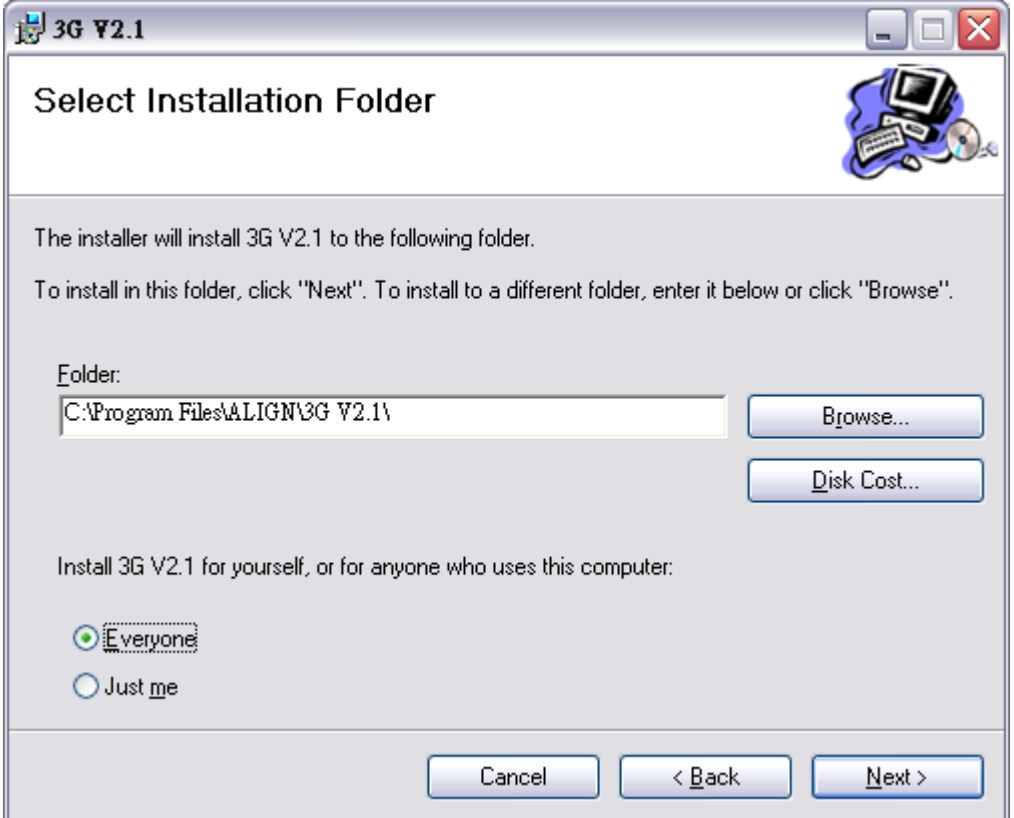

### คลิ๊ก "Next" เพื่อเริ่มการติดตั้ง

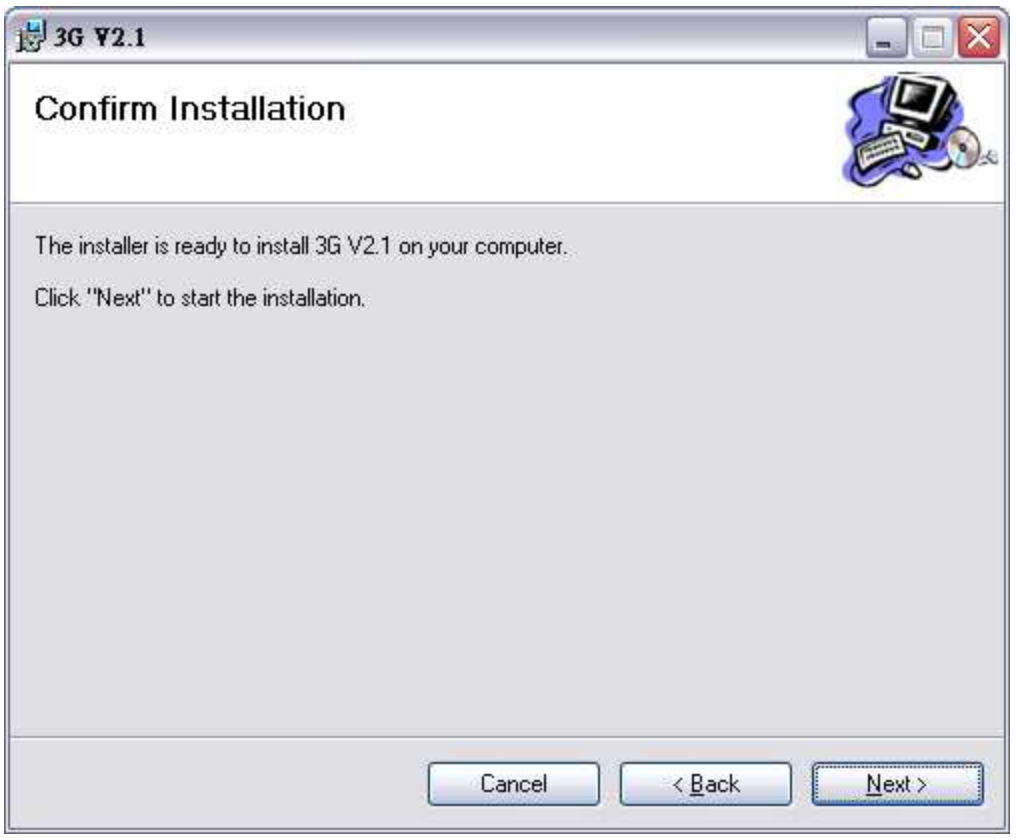

### เมื่อการติดตั้งเสร็จเรียบรอยแลว คลิ๊ก "Close" เพื่อออกจากการติดตั้ง

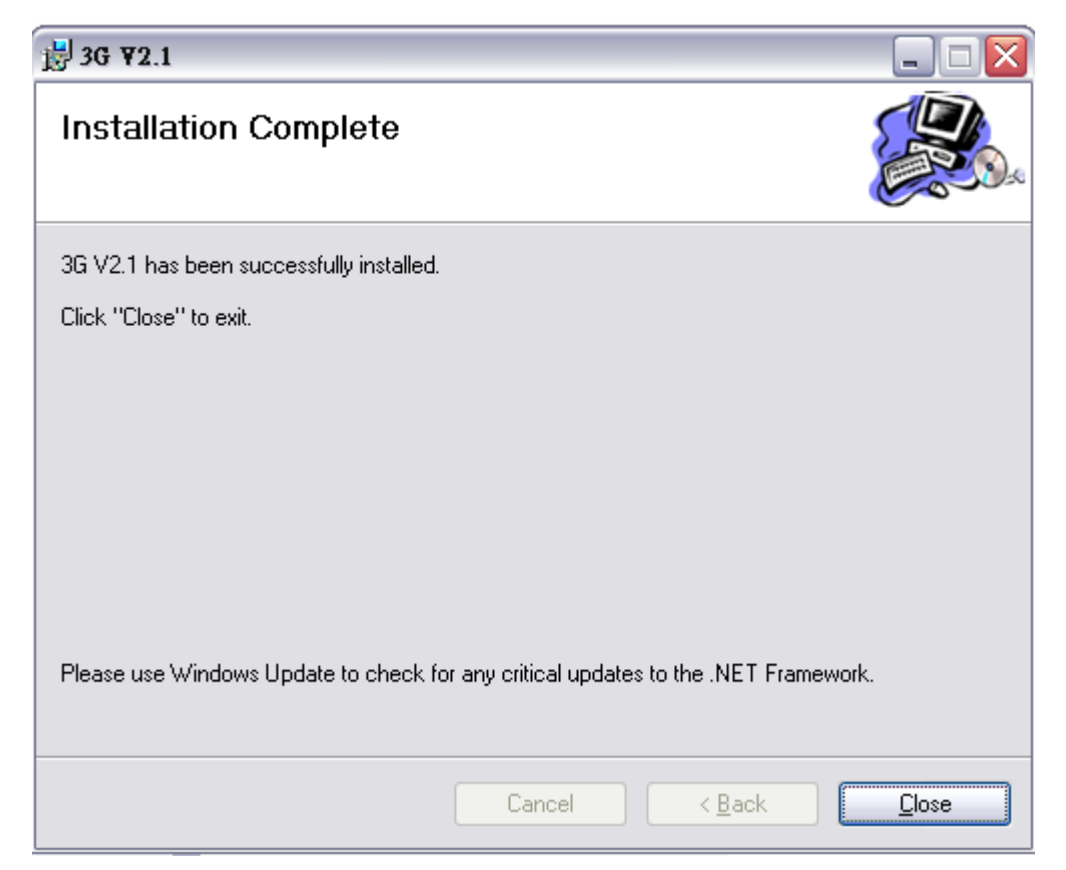

ไอคอน 2 รูปจะปรากฎขึ้นบน desktop หลังจากการติดตั้งเสร็จเรียบรอยแลว

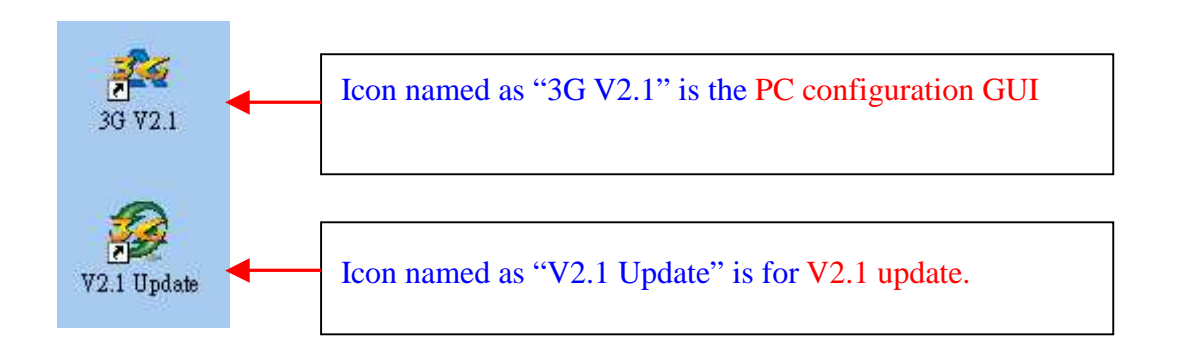

ทานจะพบโฟลเดอรใหมชื่อ "Align 3G" ในโปรแกรม menu START/Programs ในโฟลเดอรนี้จะมี 3 ไฟลดวยกัน คือ 2 ไฟลเปนการติดตั้ง V2 และ V2.1 และอีก 1 ไฟลเปน 3G V2.1 PC configuration GUI

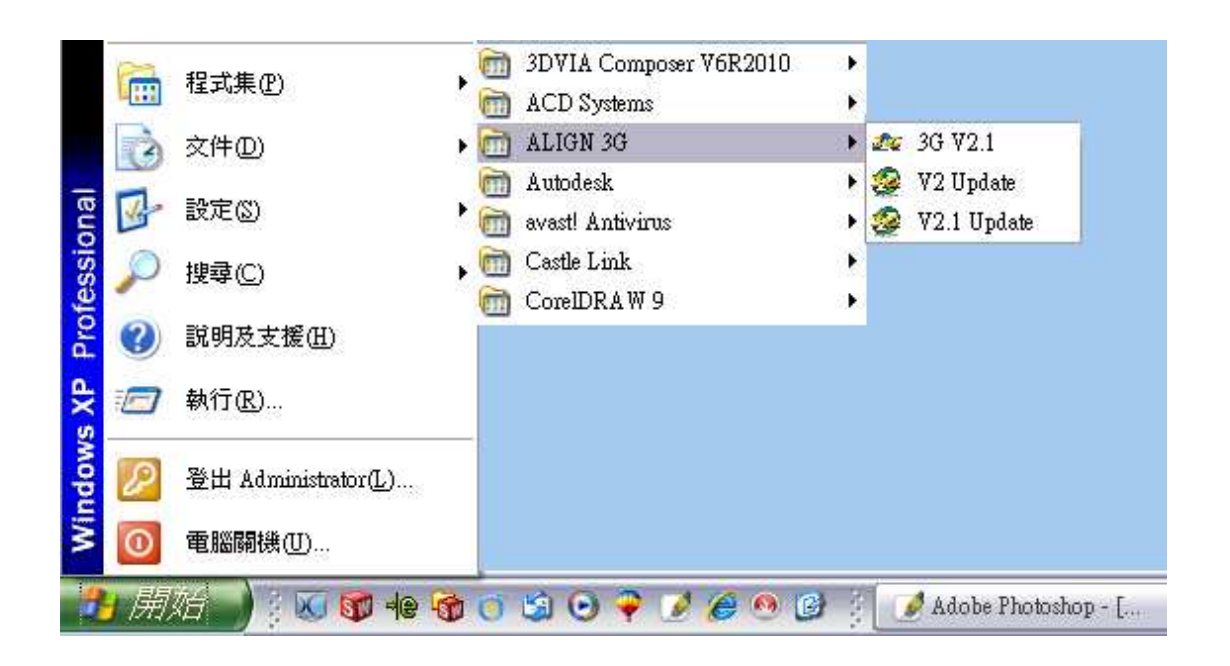

# **2. การ Update 3G ;**

ทานตอง update 3G ซอฟแวรไปยัง V2.1 กอนเพื่อเชื่อมตอ PC configuration GUI กับ 3G FL760 คลิ๊กที่ "V2.1 Update.exe" เลือกภาษา

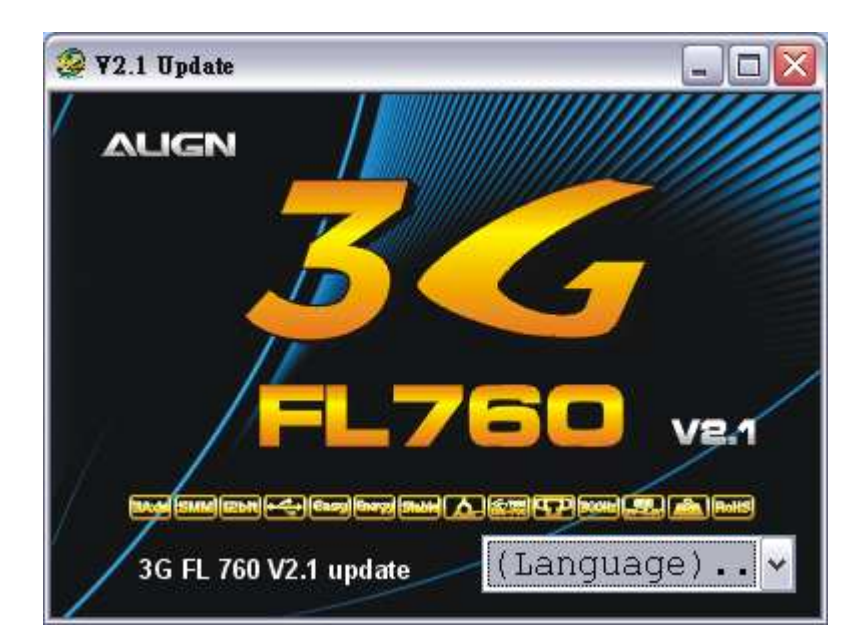

้ถ้าไดรเวอร์ของ 3G link cable ยังไม่ได้ดำเนินการติดตั้ง

ระบบจะเริ่มติดตั้งไดรเวอรโดยอัตโนมัติเมื่อเริ่มทํางาน 3G V2.1 หรือ V2.1 update โดยคําสั่ง DOS จะปรากฎดังภาพ

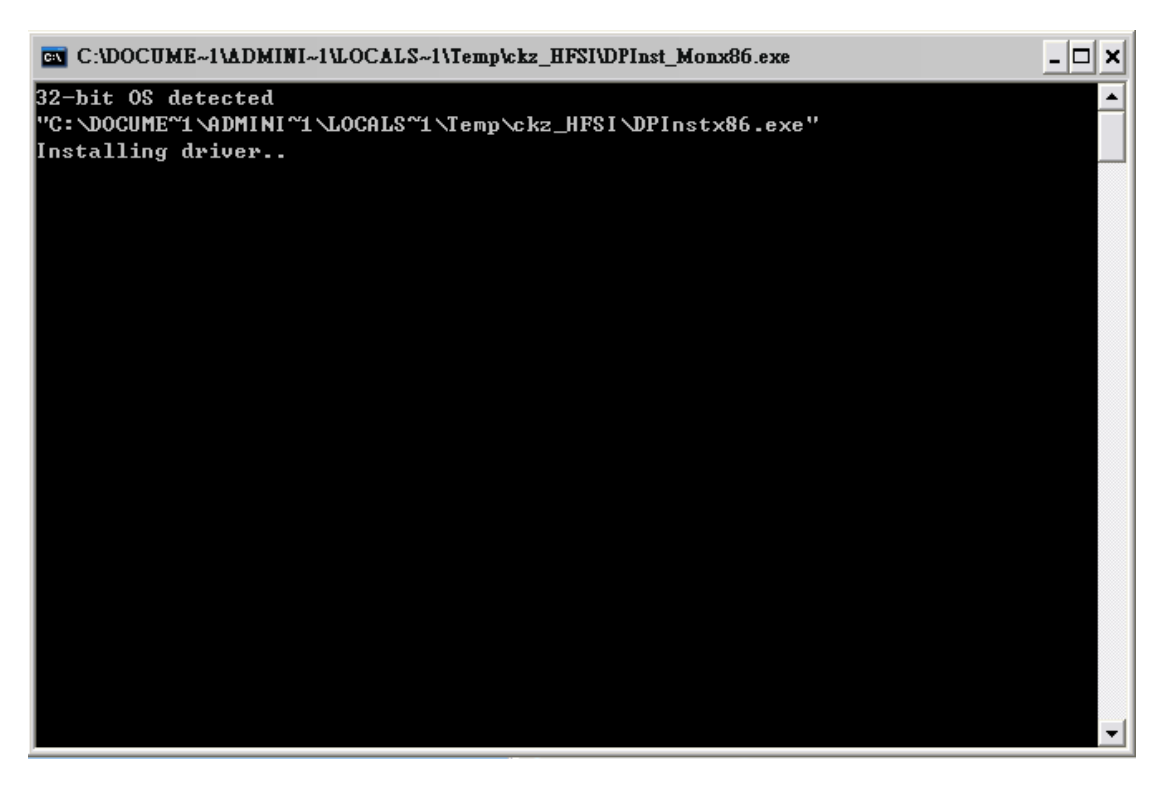

ตอสาย 3G link ตามภาพ และคลิ๊ก "YES" เพื่อไปยังขั้นตอนตอไป

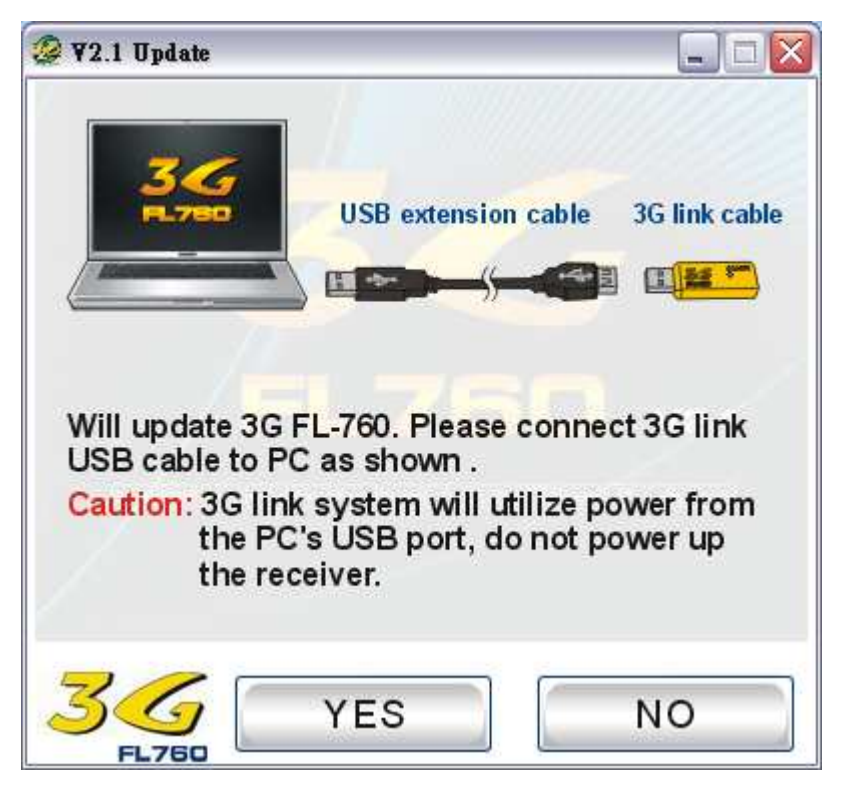

ตอสาย Y-cable harness กับ 3G sensor และสาย 3G ดังภาพ

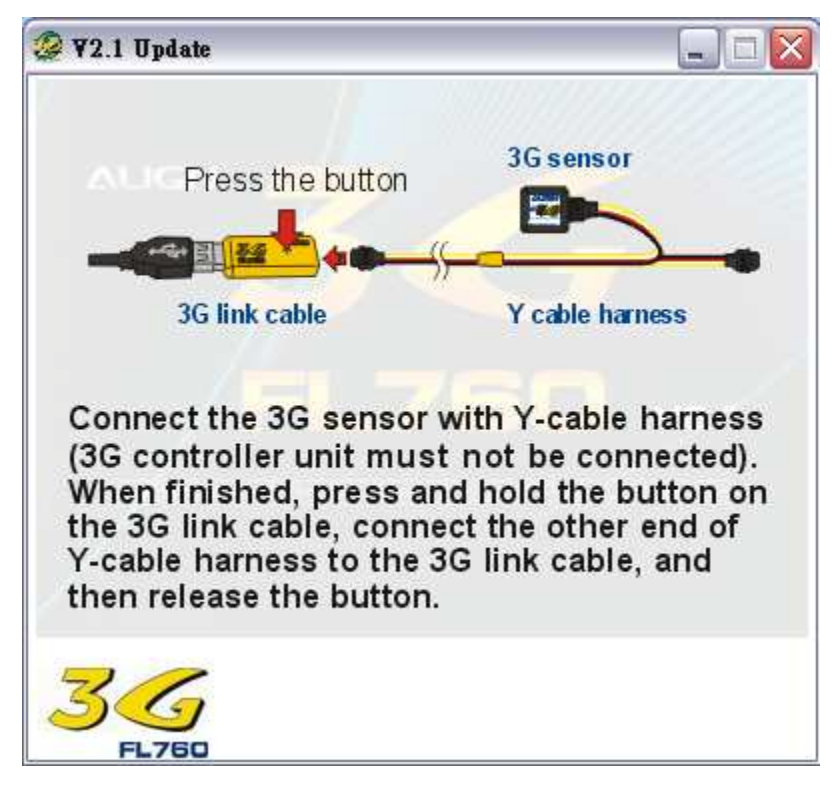

คลิ๊ก "Yes" เพื่อเริ่ม update sensor

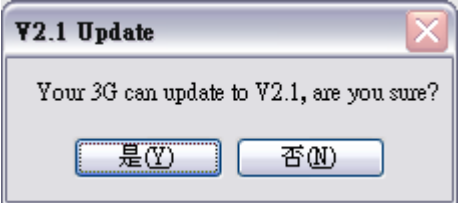

คลิ๊ก "No" เพื่อหยุดการ update

#### กําลัง Update ตามภาพ

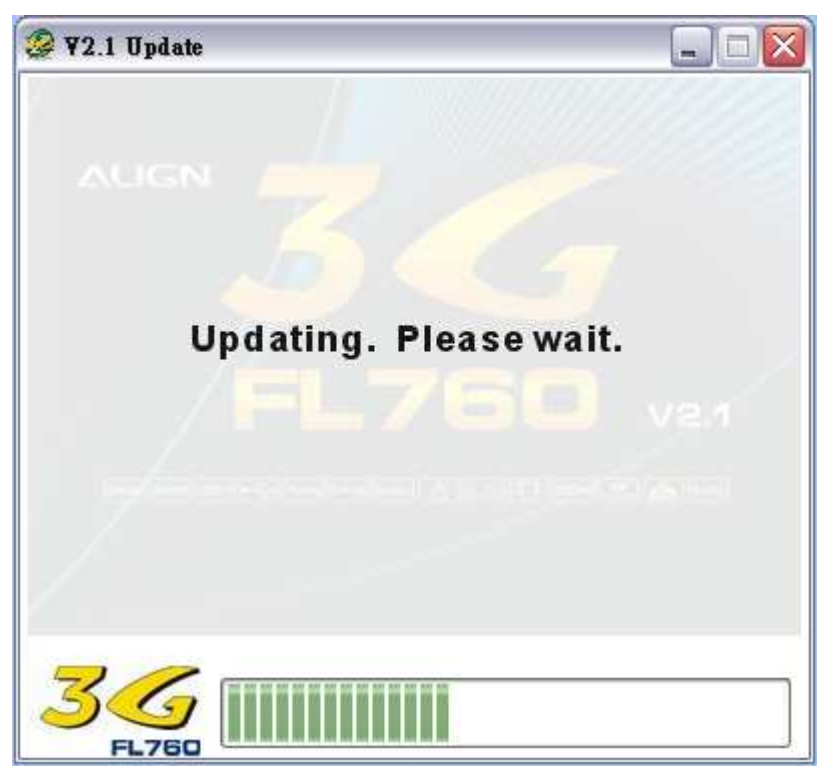

ตรวจสอบอีกครั้งวา สาย 3G link ไดเชื่อมตอแลว คลิ๊ก "Yes" เพื่อขึ้นตอนถัดไป

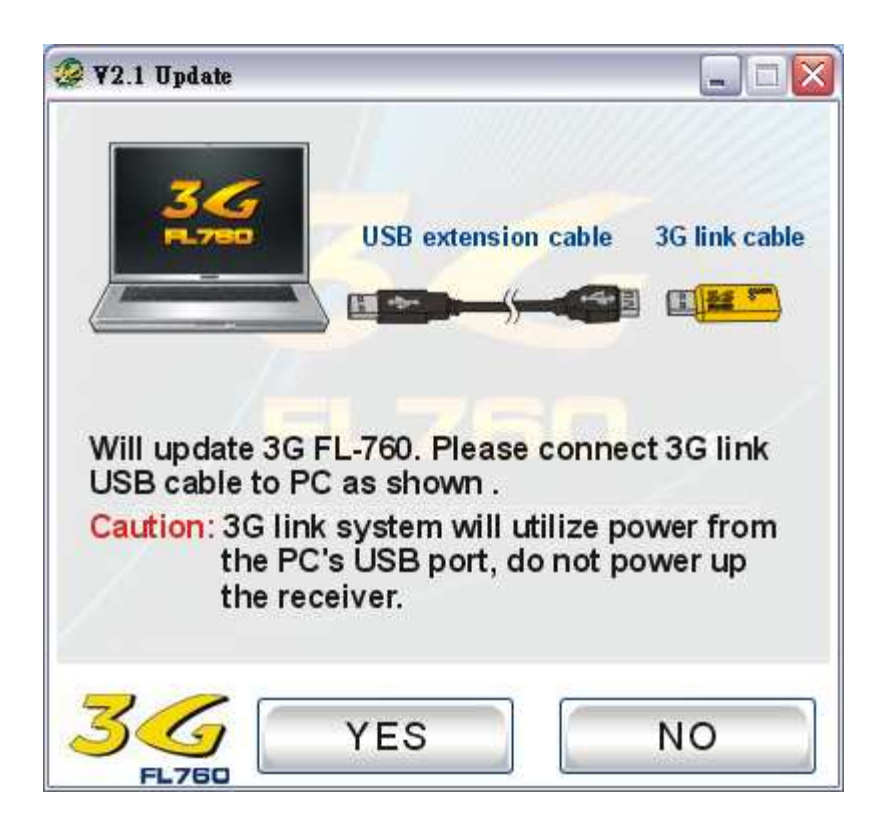

ตอสาย Y-cable harness กับชุด 3G controller และ สาย 3G link ตามภาพ

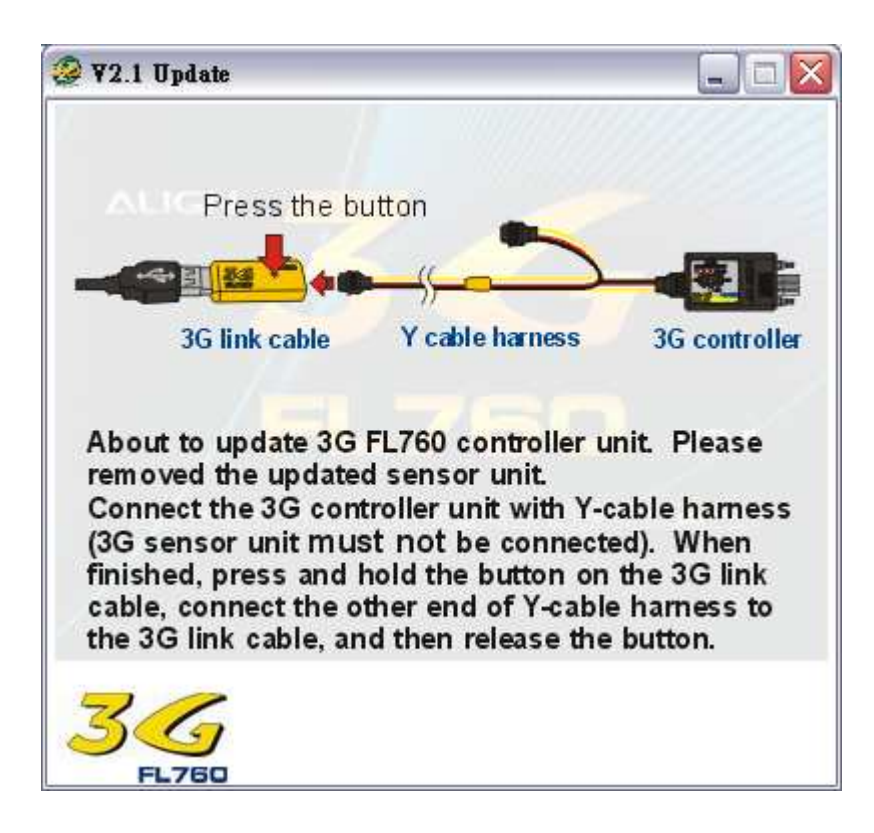

คล ิ๊ก "Yes" เพื่อเริ่ม update controller

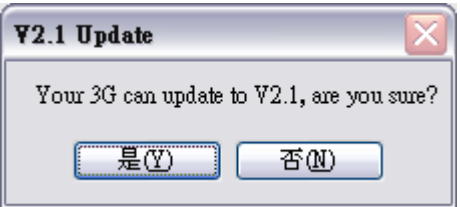

คลิ๊ก "No" เพื่อหยุดการ update

#### กําลัง update ตามภาพ

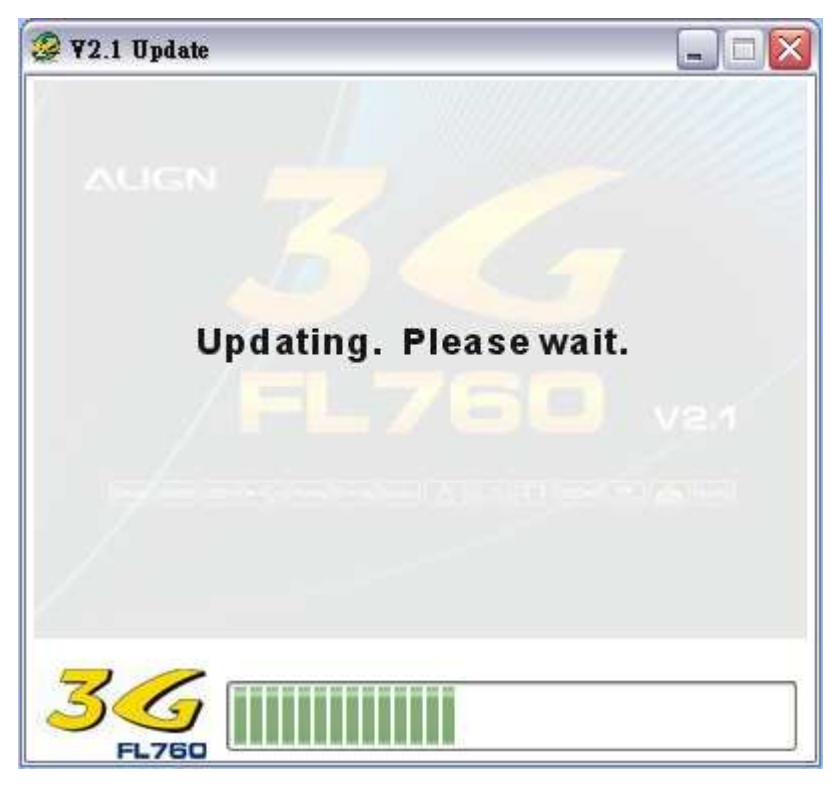

หลังเสร็จจาก update ให้ reset AIL/ELEV gain dial ไปยังตำแหน่ง 12 นาพึกา

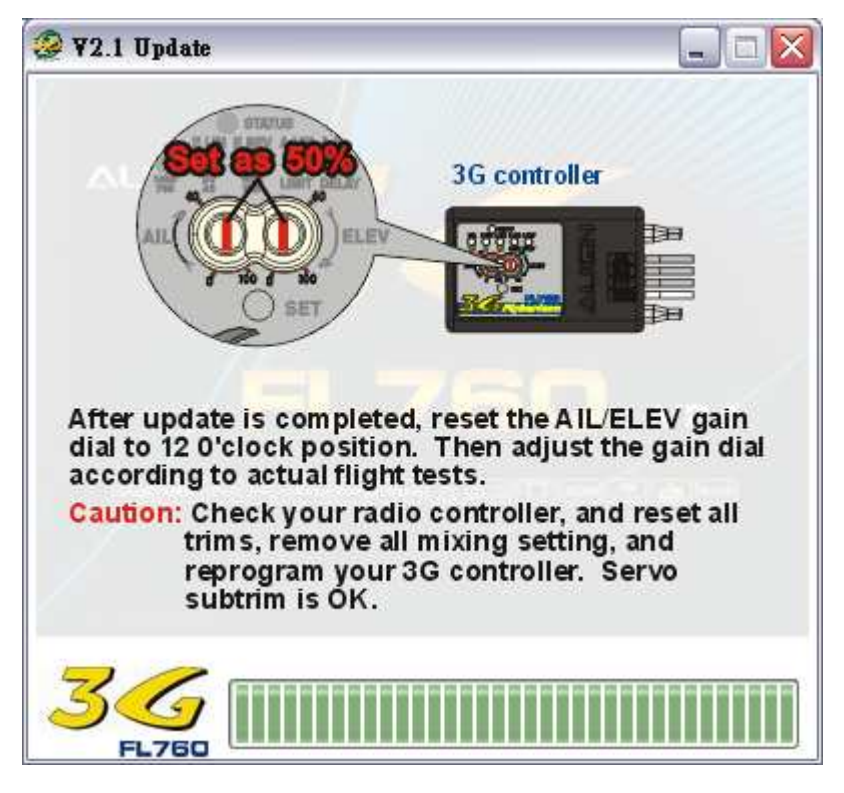

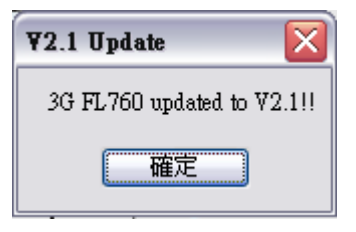

คลิ๊ก "OK" เพื่อออกจากการติดตั้ง

# **3. การติดตั้ง PC configuration GUI**

คลิ๊ก "Start" -> "Programs" -> ALIGN 3G -> 3G V2.1

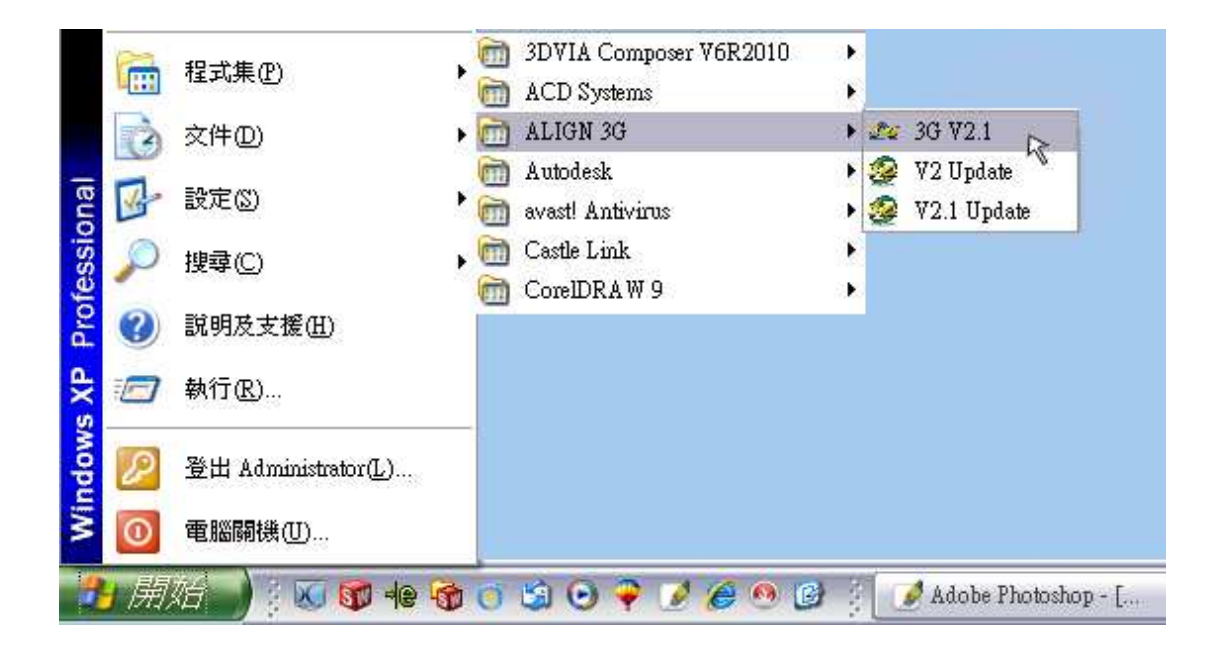

หรือ คลิ๊ก 2 ครั้งที่ 3G FL760 USB Link ที่ desktop

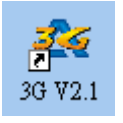

#### จอจะปรากฎดังภาพ

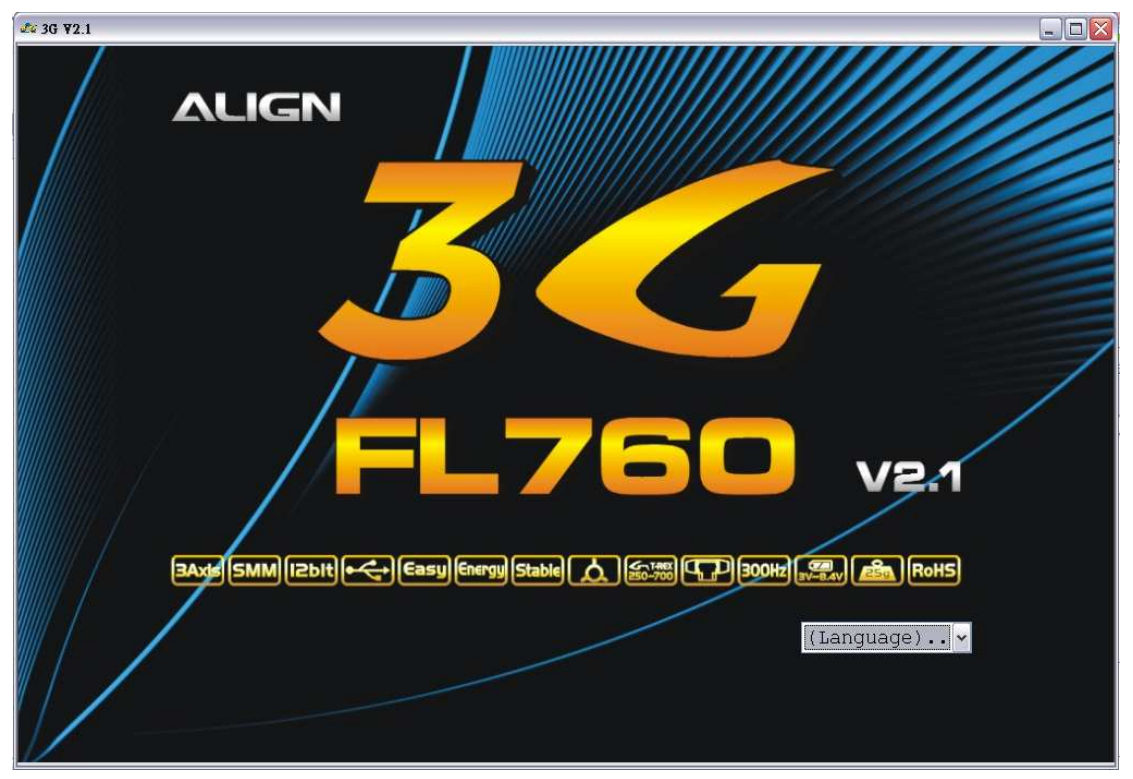

#### เลือกภาษา

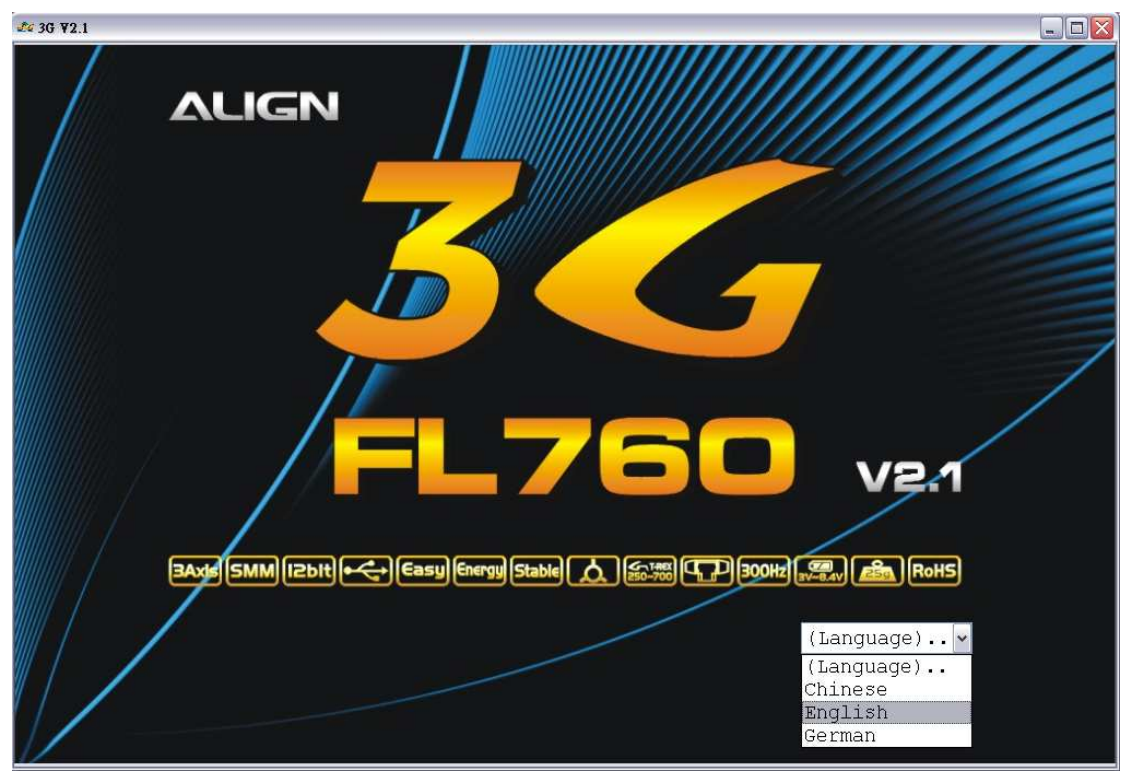

ซอฟแวรจะเขาไปยัง PC Configuration GUI หลังจากที่ไดเลือกภาษาแลว การเชื่อมโยงจะทําใหทานสามารถปรับตั้งคา aileron, elevator, rudder และอื่นๆ ตามที่ทานตองการ โดยคําสั่งการแสดงและคําสั่งการแสดงการตั้งคา 3G ี สามารถทำให้ท่านเช็คการตั้งค่า 3G ต่างๆ ของท่านได้

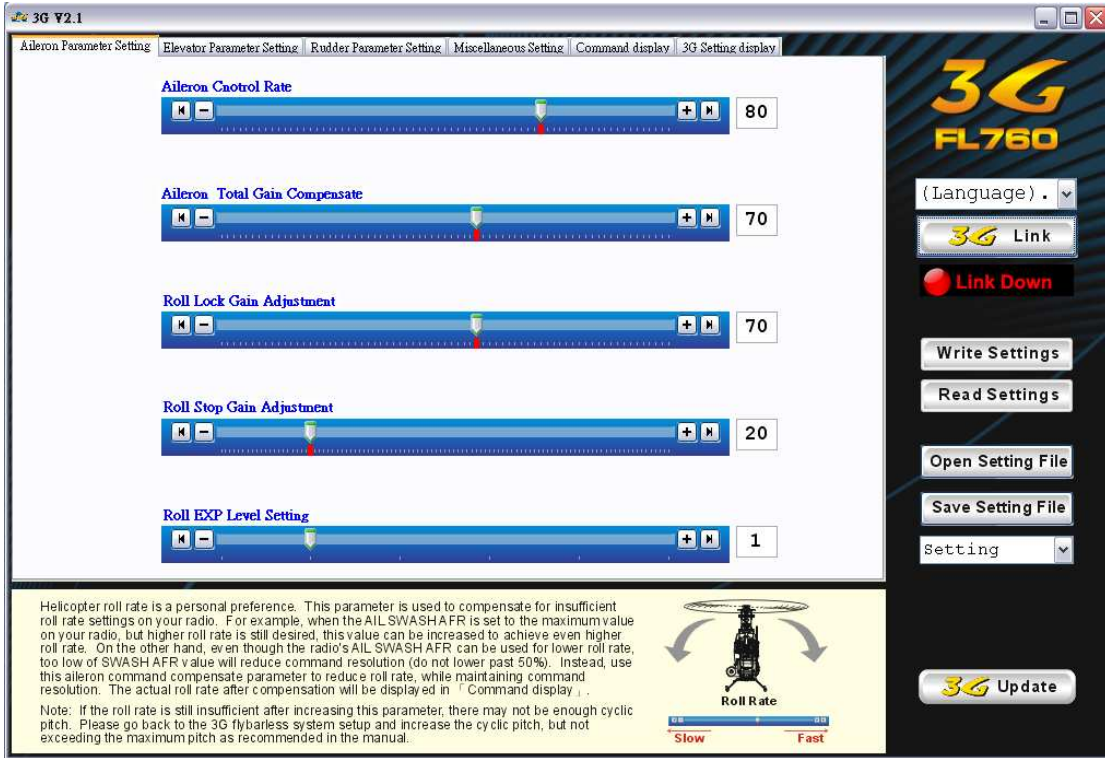

เชื่อมสาย Y Harness กับ 3G controller unit 3Gsensor และ 3G Link เขาดวยกัน หลังจากตอสายเสร็จเรียบรอยแลว ใหเปดวิทยุ และ Receiver ขอควรระวัง: อยาตอสาย motor ไวเพราะmotorจะหมุนและอาจเกิดอุบัติเหตได

ตัวอย่างการต่อสาย

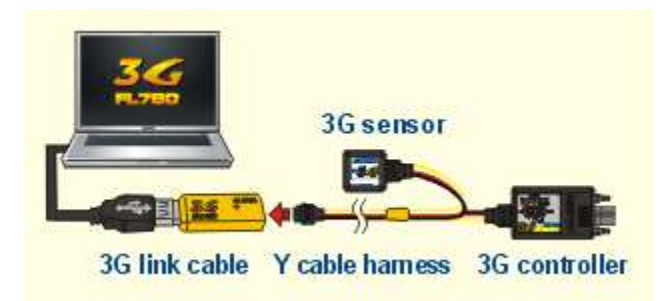

หลังจากเปด 3G แลว คลิ๊คที่ 3G Link เพื่อเชื่อมตอ PC กับ 3G controller unit ภาพขางลางแสดงถึงสถานะ และโปรแกรมจะ load คาตางๆใน 3G โดยอัตโนมัติ

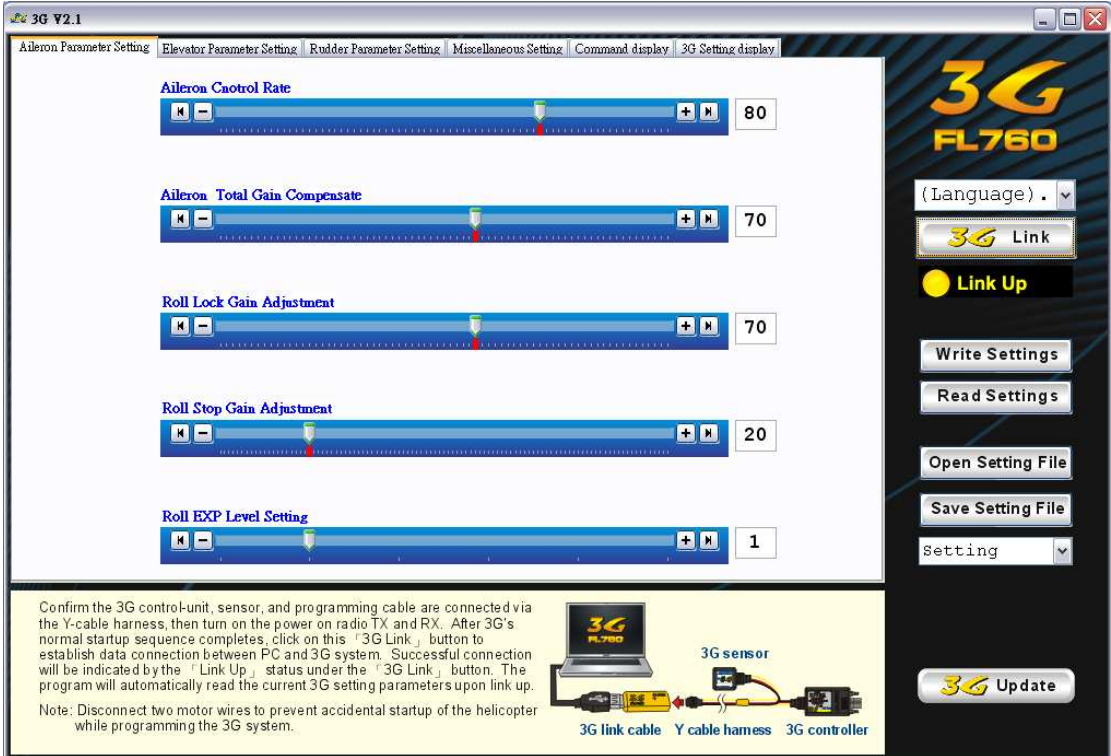

### เมื่อสถานะเชื่อมโยงแลว

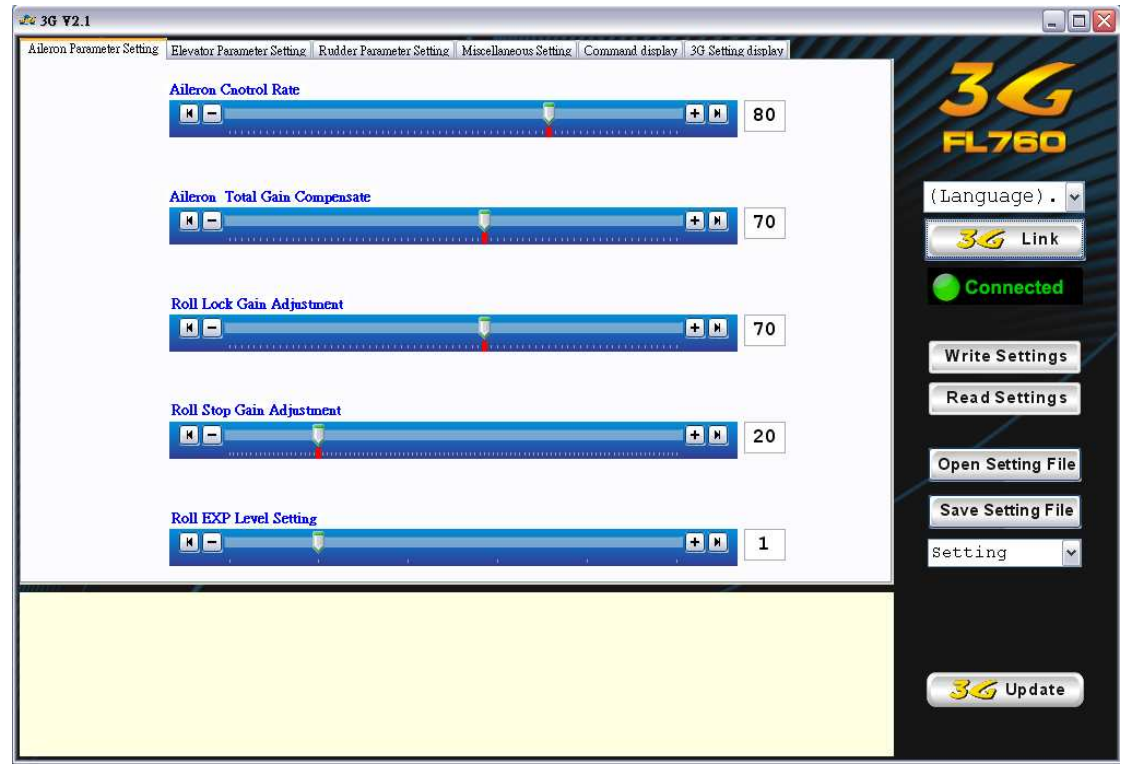

ทานสามารถคลคที่ "Write Setting" เพื่อตั้งคา 3G หรือคลิ๊ค "Read Setting" เพื่ออานคา 3G ที่ตั้งคาอยูแลว สถานะ (status) จะบอกขณะที่อานคาหรือตั้งคาอยู

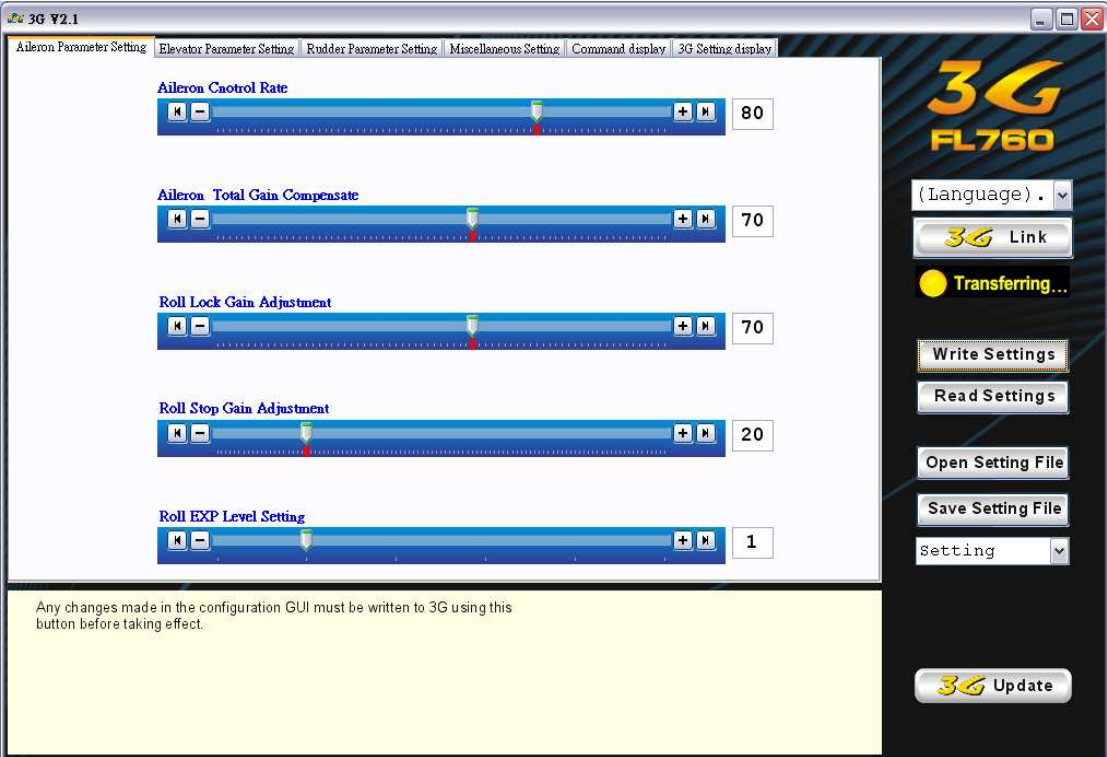

ทานสามารถคลิ๊ค "Open Setting File" เพื่อตั้งคา file จาก PC หรือคลิ๊ค "Save Setting File" เพื่อ save คาทีไดตั้งไว

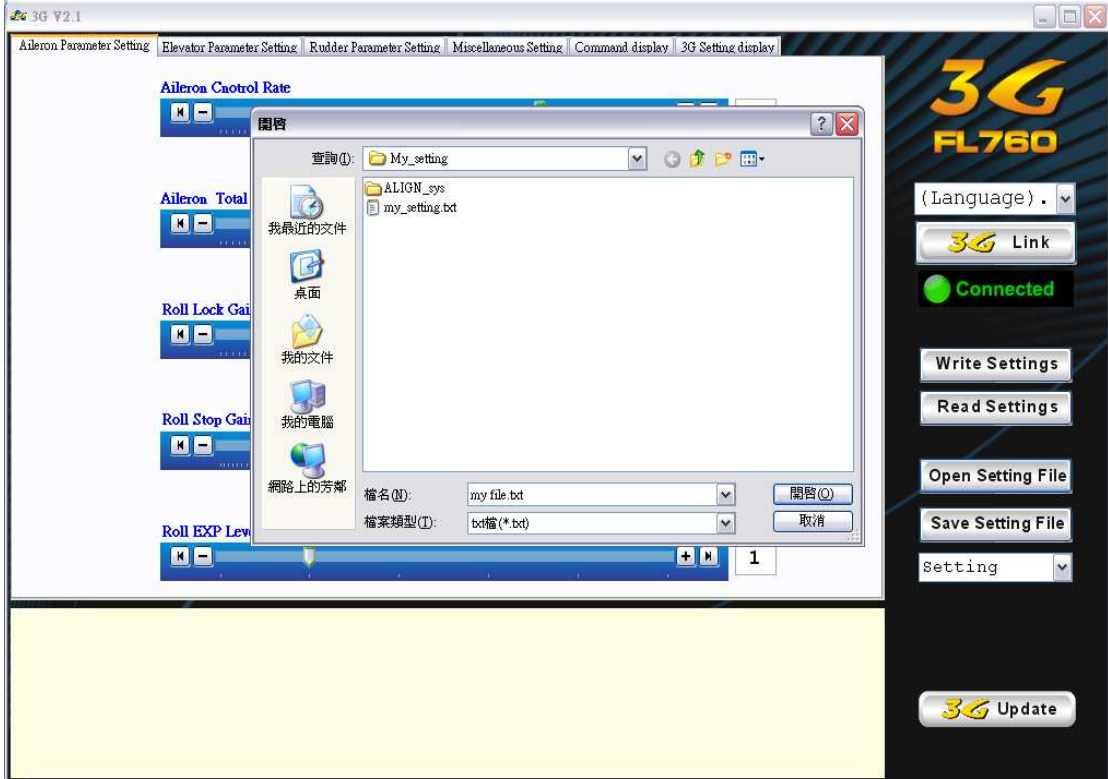

ท่านสามารถดูค่ามารตฐานใน drop down list ซึ่งมี 2 ค่าที่ได้ตั้งไว้สำหรับ Trex500 -Trex700 และ Trex250 – Trex450 คาที่ได save ไวก็จะแสดงไวเชนกัน

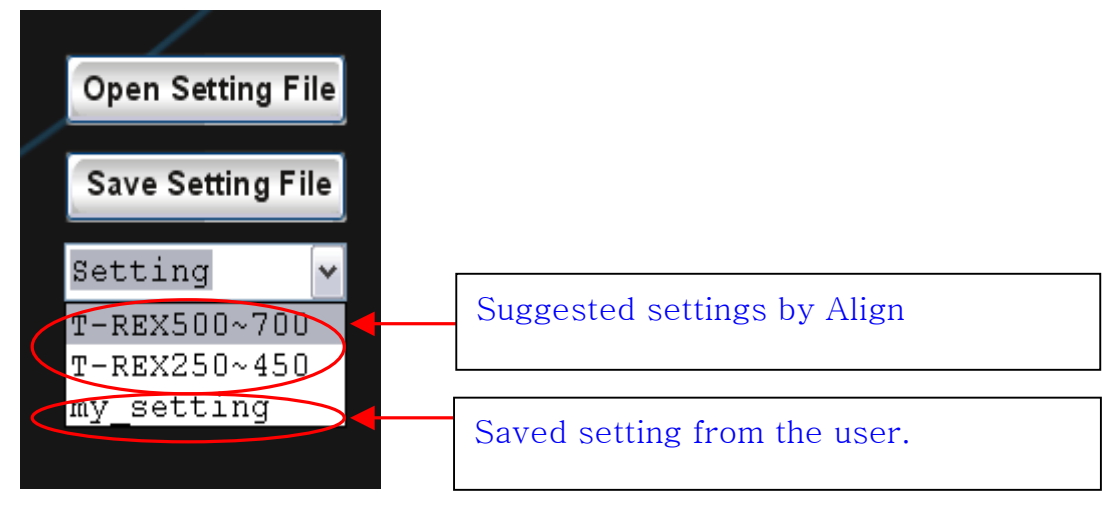

ทานสามารถเปลี่ยนภาษาได เพียงแตเลือกภาษาที่ตองการจาก dropdown list

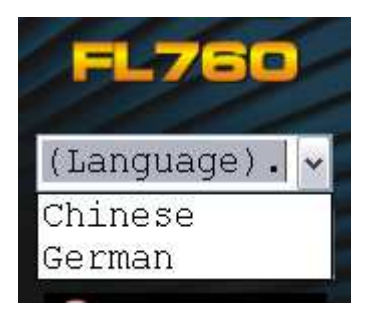